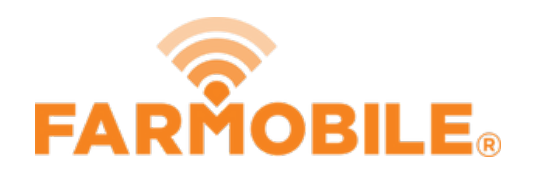

# **Edit Planter Row Spacing**

Written By: Support

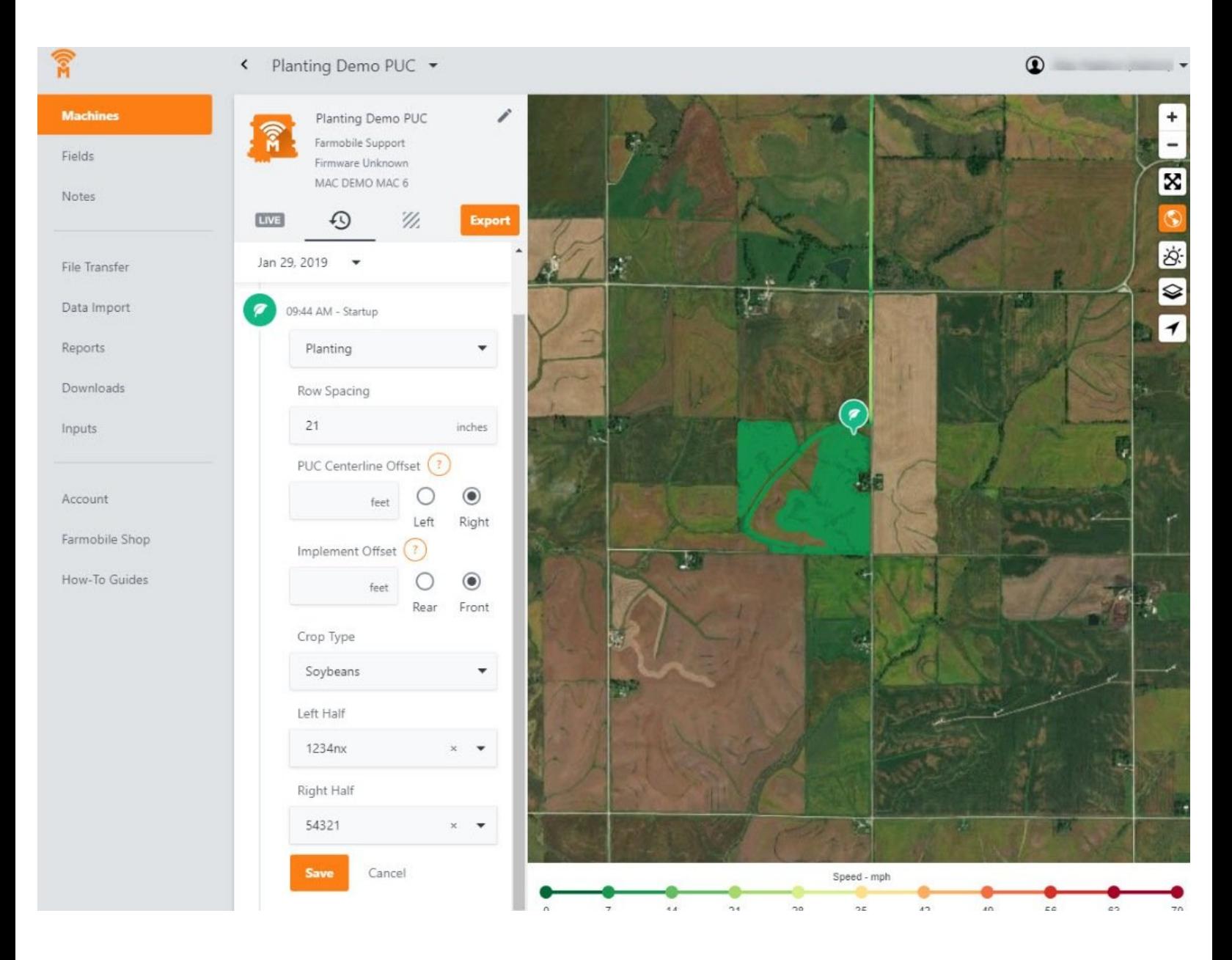

# **INTRODUCTION**

- History Machine Adjustments are only available at the Machine level.
- Row Spacing Adjustments are only available for Planting activity.
- Row Spacing Adjustments carry forward to the end of the year or up to the next user-entered row spacing adjustment.
	- Per Farmobile PUC™ device.
- To increase the accuracy of your average population values, provide in inches the exact row spacing of your planter.
	- $\circ$  Default value = 30"

#### **Step 1 — Select Machines from the Farmobile DataEngine℠ Platform**

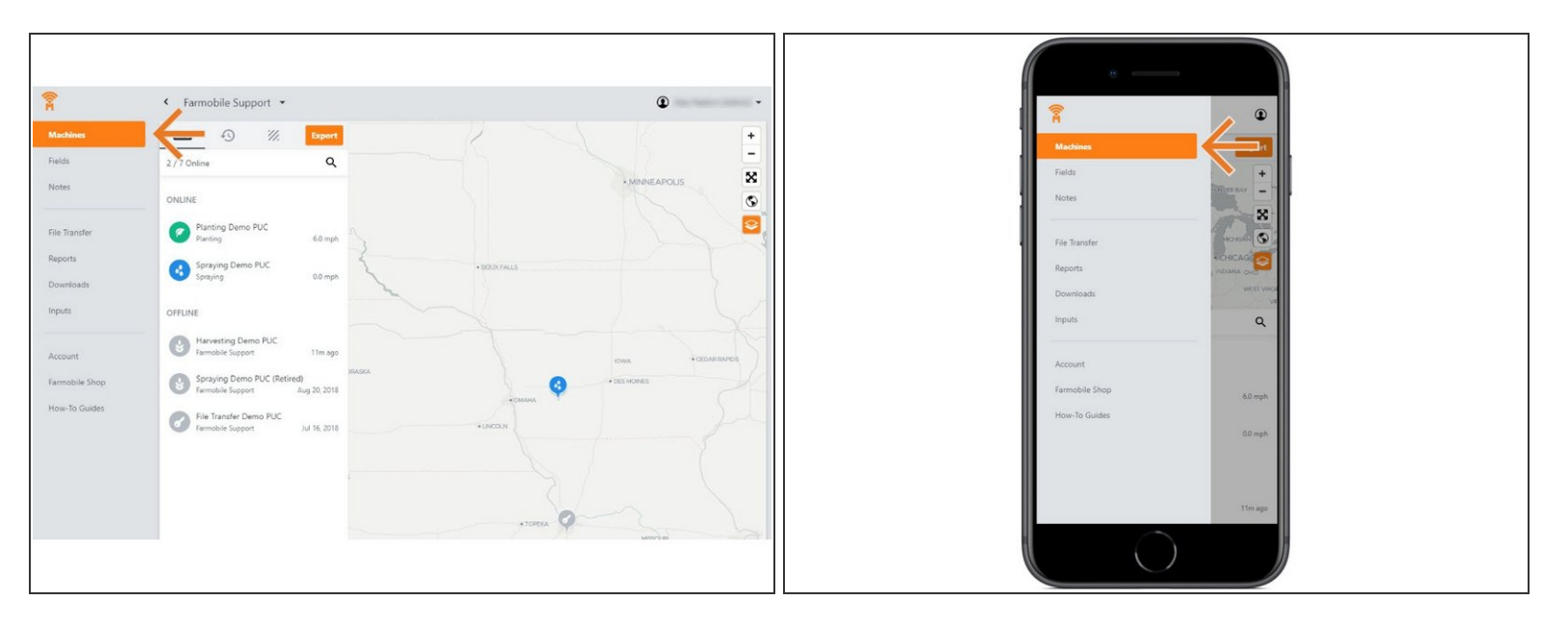

Selecting Machines from the Farmobile DataEngine platform menu will open the Machines page with all of your Farmobile PUC device listed and displayed on the map.  $\bullet$ 

#### **Step 2 — Select a Machine**

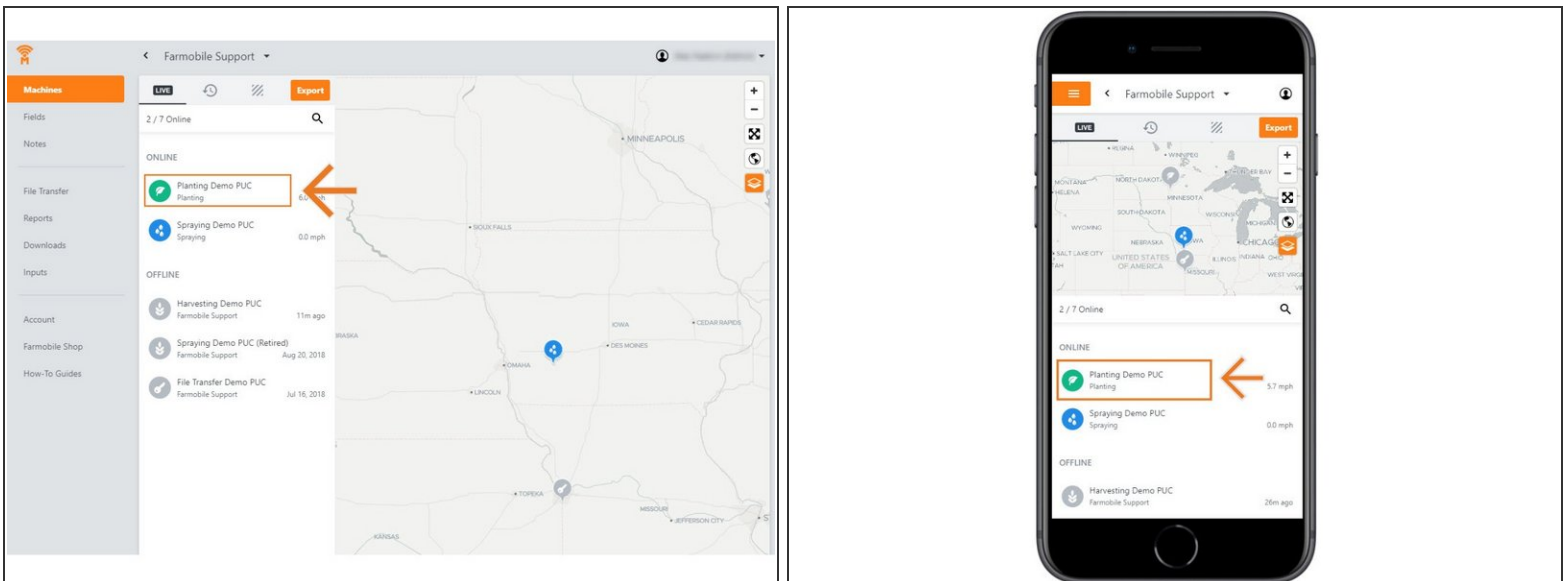

Select a machine to open the machine details page.

## **Step 3 — Select History**

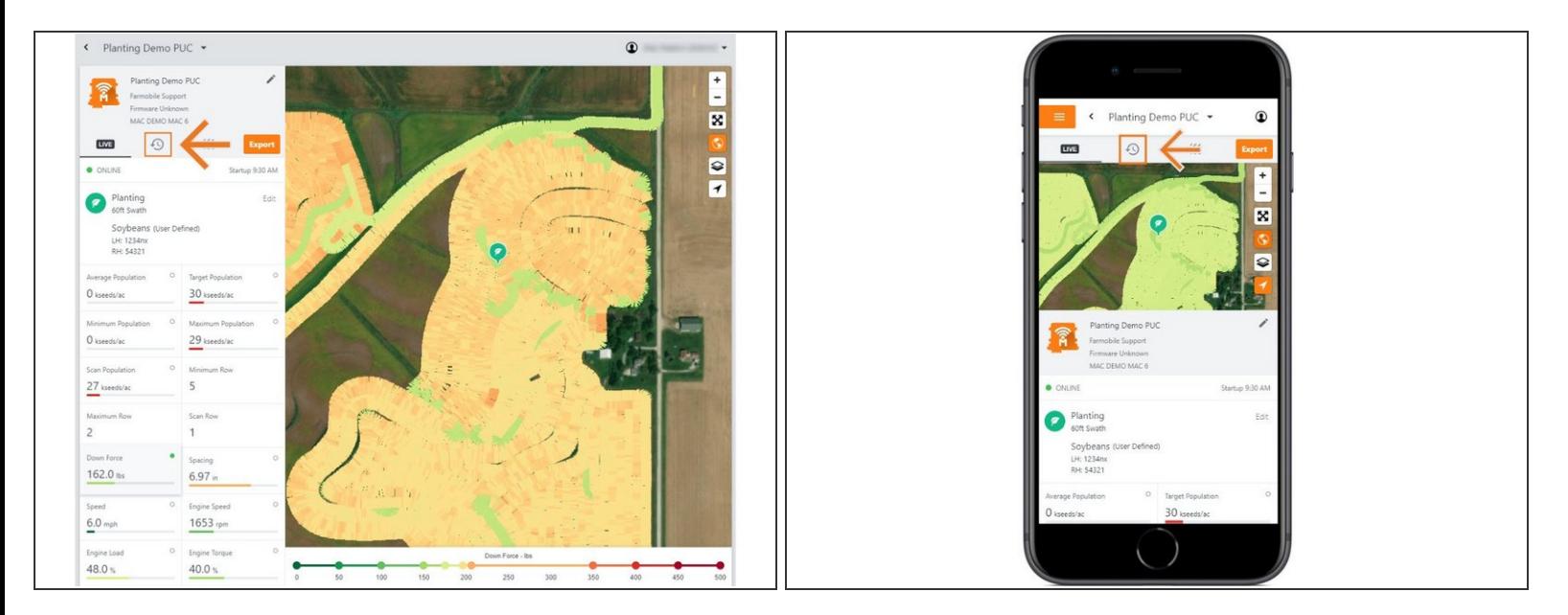

- Select the History tab to open the history page for the selected machine.
- The History page will open with the last active day selected.

#### **Step 4 — Select Day and Edit**

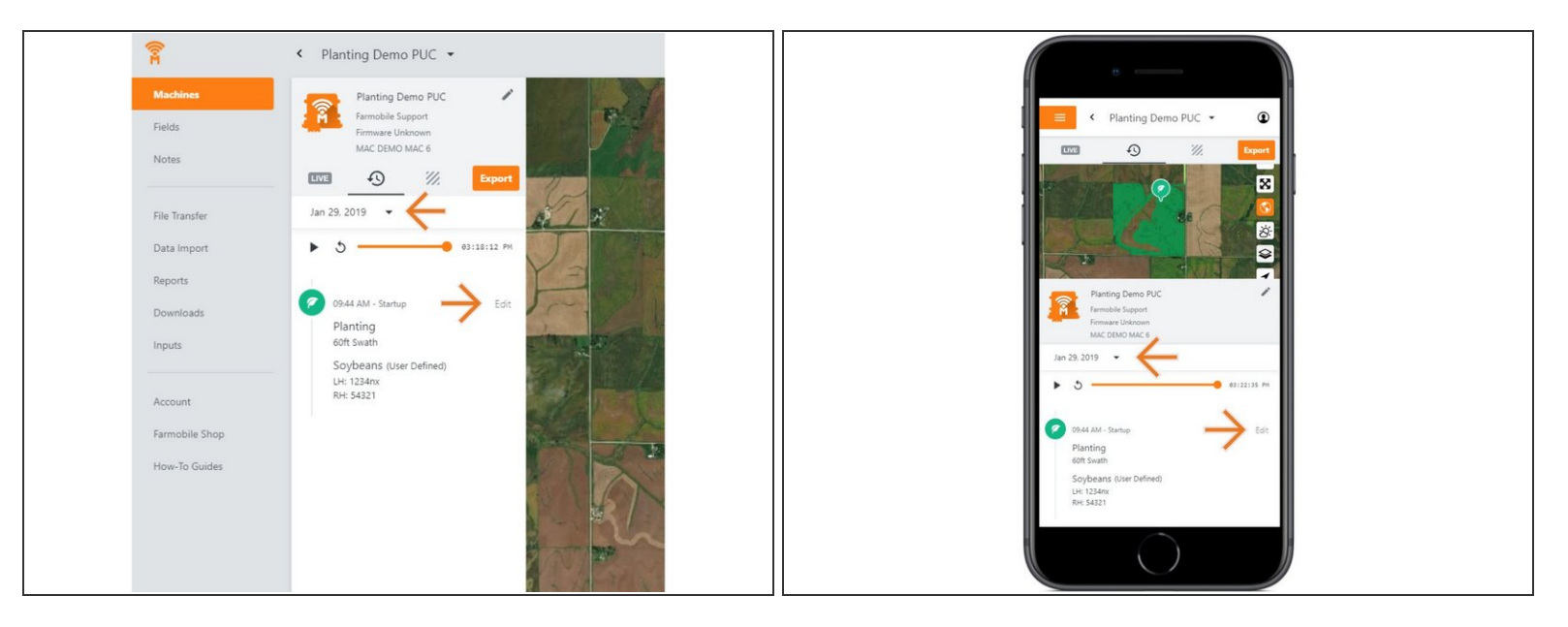

- Select the calendar picker to view a different day. Days containing Machine History are highlighted black.  $\bullet$
- Select edit to expand the adjustment options within the required session.
- The available options to adjust vary based on the current activity type.

## **Step 5 — Make Row Spacing Adjustment and Save**

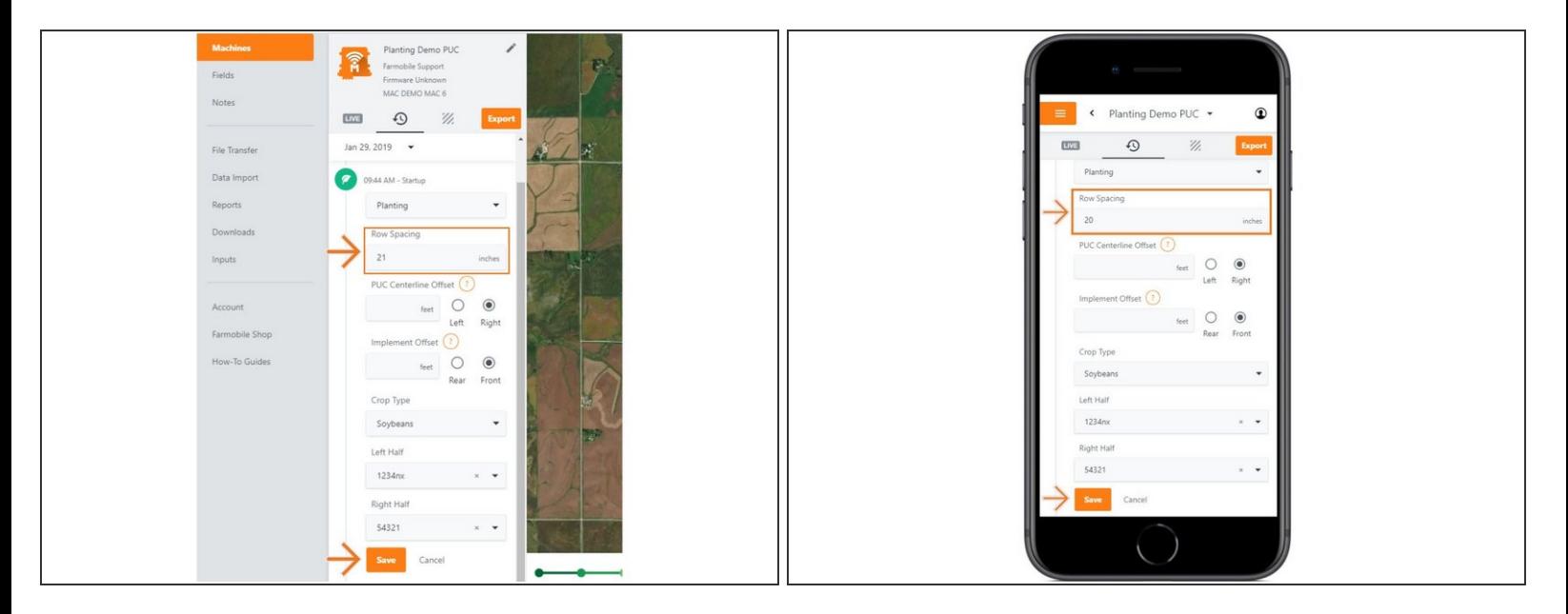

- Provide in inches, your planters row spacing value.
- NOTE: The default value of 30'' will be applied if another value is not provided.
- Select 'Save' to make the adjustment.